## **医療機関リストの調べ方**

Excel のフィルター機能を利用した調べ方をご説明します。

## **1 調べたいリストの Excel 版をクリック**

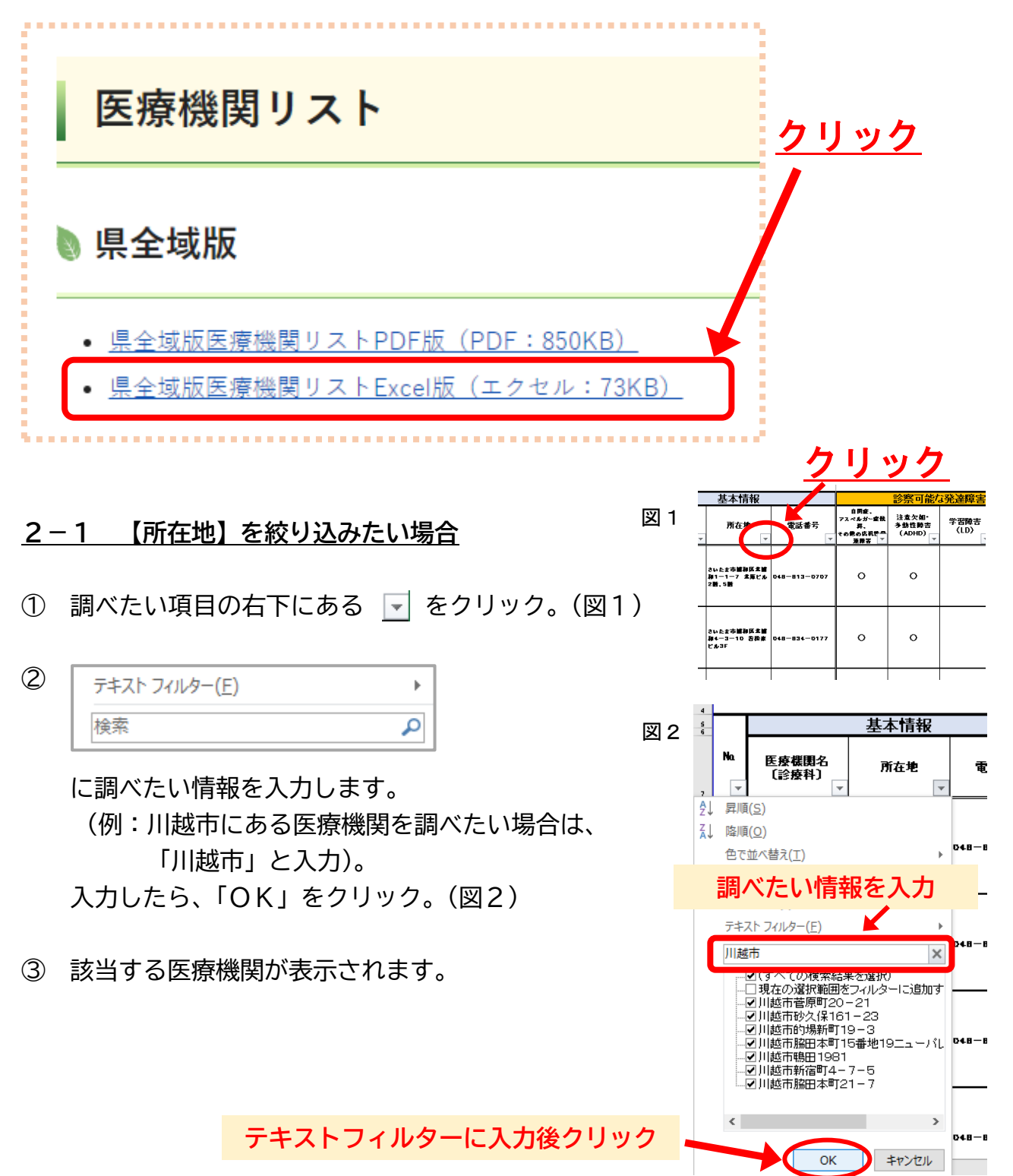

## **2-2 【項目「○」】を絞り込みたい場合**

- ① 調べたい項目の右下にある ト をクリック。(図3)
- ② (空白セル)の▽をクリックしチェックを外し、 「OK」をクリック。(図4)
- ③ 「○」がある医療機関が表示されます。

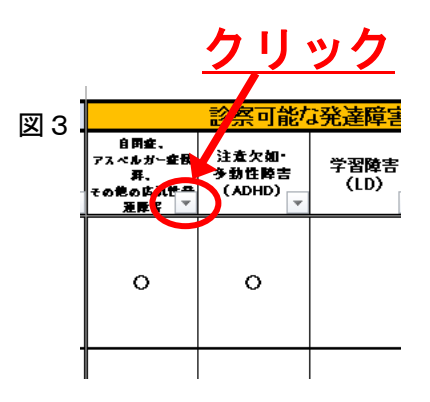

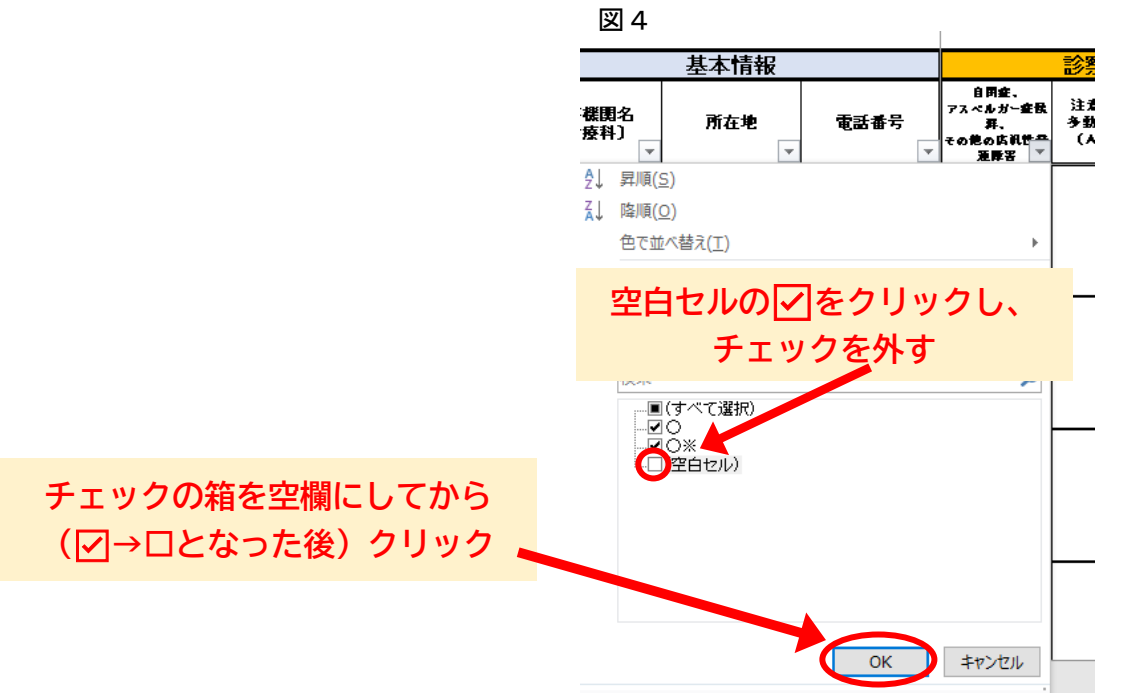

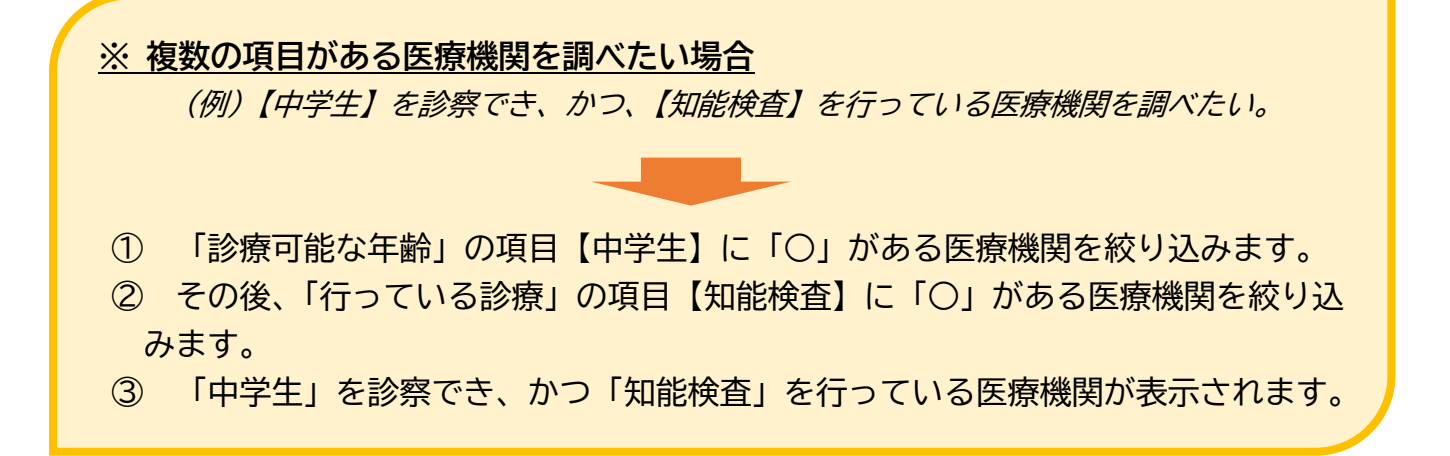